*Общество с ограниченной ответственностью " 1С-Медицина-Регион" Контракт № 28/20 от 25.05.2020 г. Рабочая документация.*

# **Информационная система управления ресурсами медицинских организаций Тюменской области**

Этап №2 Разработка подсистем

«Организация оказания медицинской помощи по профилям «Акушерство и гинекология» и «Неонатология»», «Управление потоками пациентов», «Телемедицинские консультации»

## **ПОЛЬЗОВАТЕЛЬСКАЯ ИНСТРУКЦИЯ**

Подсистема «Акушерство и гинекология» и «Неонатология». Мониторинг беременных

## *Направление на скрининг*

(На 9 листах)

**г. Тюмень 2020г.**

Контракт № 28/20 от 25.05.2020 года на оказание услуг по развитию Информационной системы управления ресурсами медицинских организаций Тюменской области. . Этап №2 Разработка подсистем «Организация оказания медицинской помощи по профилям «Акушерство и гинекология» и «Неонатология»», «Управление потоками пациентов», «Телемедицинские консультации».

### Содержание

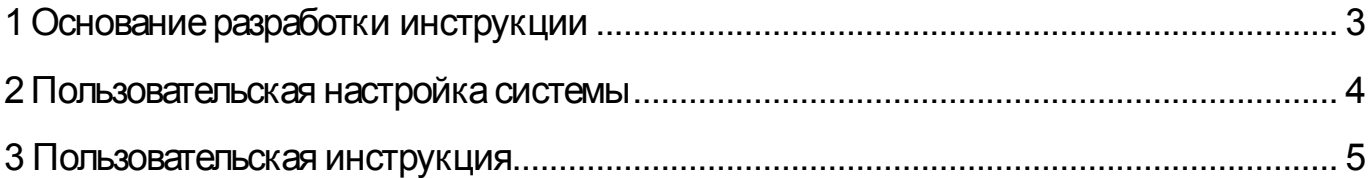

### **Основание разработки инструкции**

Полное наименование: «Акушерство и гинекология» и «Неонатология».

Основанием для разработки данного документа является Контракт 28/20 от 25.05 2020 г. на оказание услуг по развитию Информационной системы управления ресурсами медицинских организаций Тюменской области, а именно раздел Технического задания (приложение № 1 к Контракту) п.3.1.4 Мероприятие «Проведение опытной эксплуатации подсистем» Этапа № 2 Разработка подсистем «Организация оказания медицинской помощи по профилям «Акушерство и гинекология» и «Неонатология»», «Управление потоками пациентов», «Телемедицинские консультации».

# **Пользовательская настройка системы**

От пользователей никакой настройки не требуется

#### **Пользовательская инструкция**

#### **Направление пациентки на пренатальный скрининг**

Для того чтобы направить пациентку на пренатальный скрининг, необходимо войти с систему под правами «Врач амбулатории, СМП», перейти в подсистему «Контроль исполнения» - «АРМ врача Поликлиника» (рис. 1).

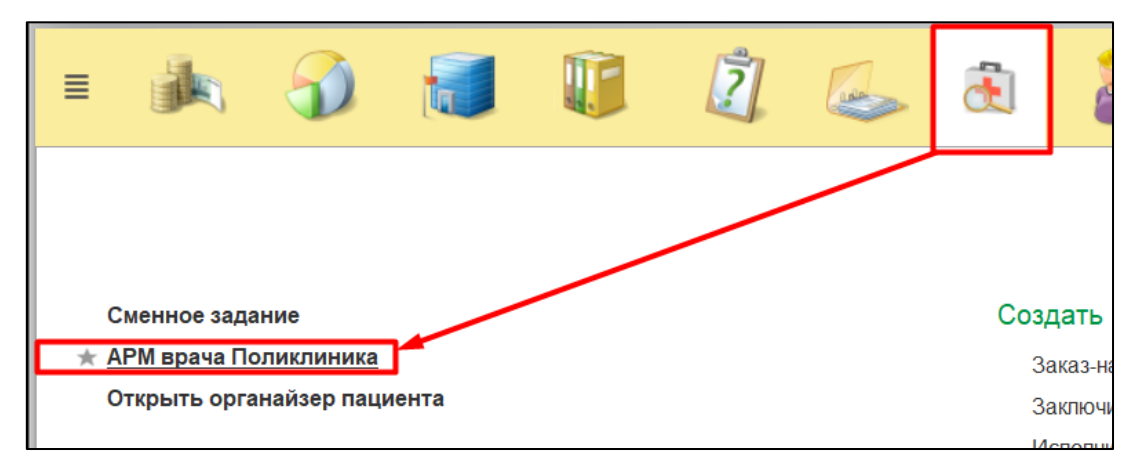

Рисунок 1. Переход по ссылке АРМ врача

Далее необходимо найти пациента, создать случай для приема. Нажать на кнопку «Поиск пациента» ввести данные ФИО, дата рождения. Нажать на кнопку «Найти по ФИО и дате рождения» (Рис. 2).

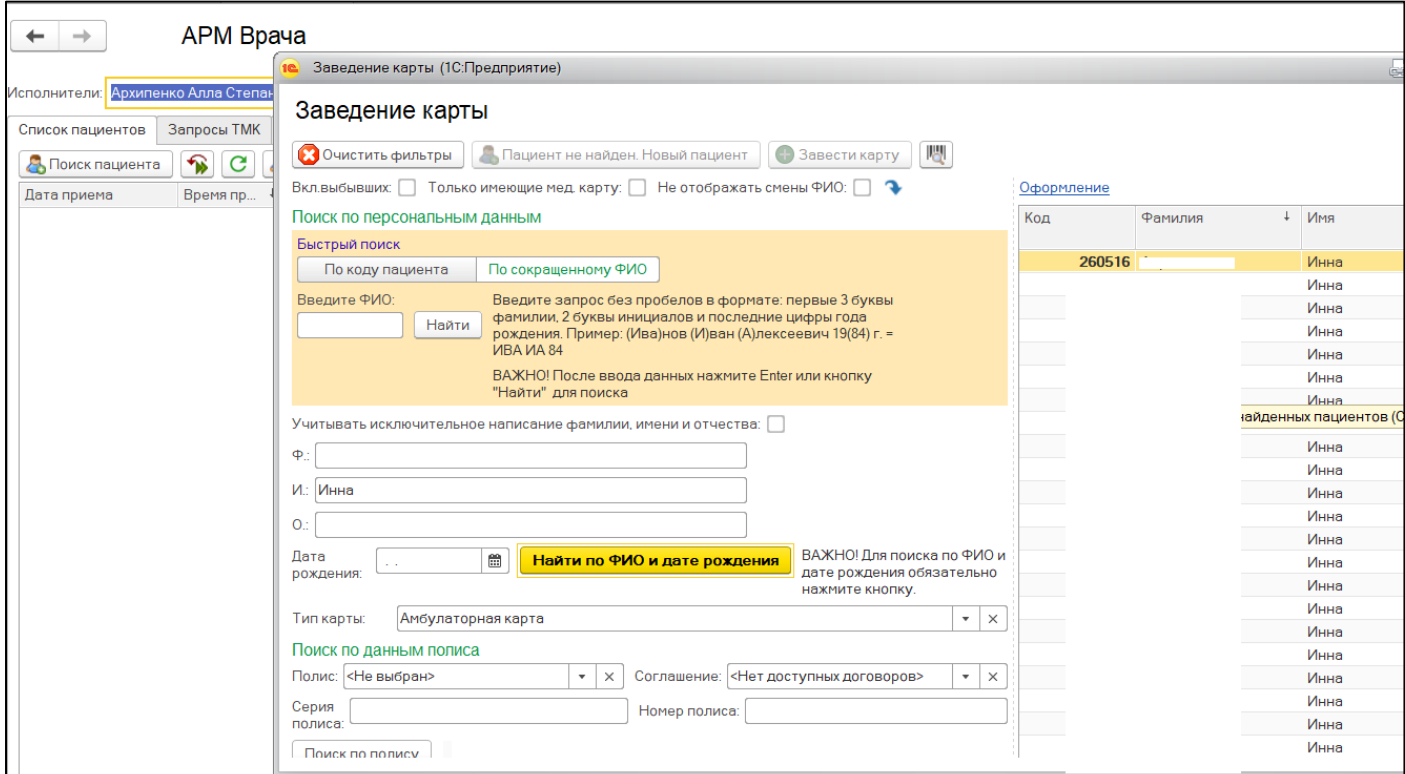

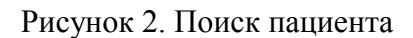

После того как пациент найден, двойным кликом нажать на строку с нужным пациентом. Открылось окно с основными данными пациента. Проверить данные и нажать на кнопку «Выбрать». В появившемся окне необходимо нажать на кнопку «Добавить на прием». Если у врача, который установлен в контроле исполнения, больше чем 1 рабочее место, предоставляется возможность выбора рабочего места врача (рис. 3).

| Новый АРМВрача |                   |               |  |  |
|----------------|-------------------|---------------|--|--|
| Рабочее место  |                   | Специальность |  |  |
|                | 41 уч. (Терап.отд | Терапия       |  |  |
|                | (Терап.отд.№5)    | Терапия       |  |  |
|                | (неотл)           | Терапия       |  |  |
|                |                   |               |  |  |

Рисунок 3. Выбор рабочего места врача

После выбора рабочего места врача открылся случай, который был создан по пациенту. Кликнуть по случаю два раза левой клавишей мыши и нажать по кнопке «Открыть случай» (рис. 4).

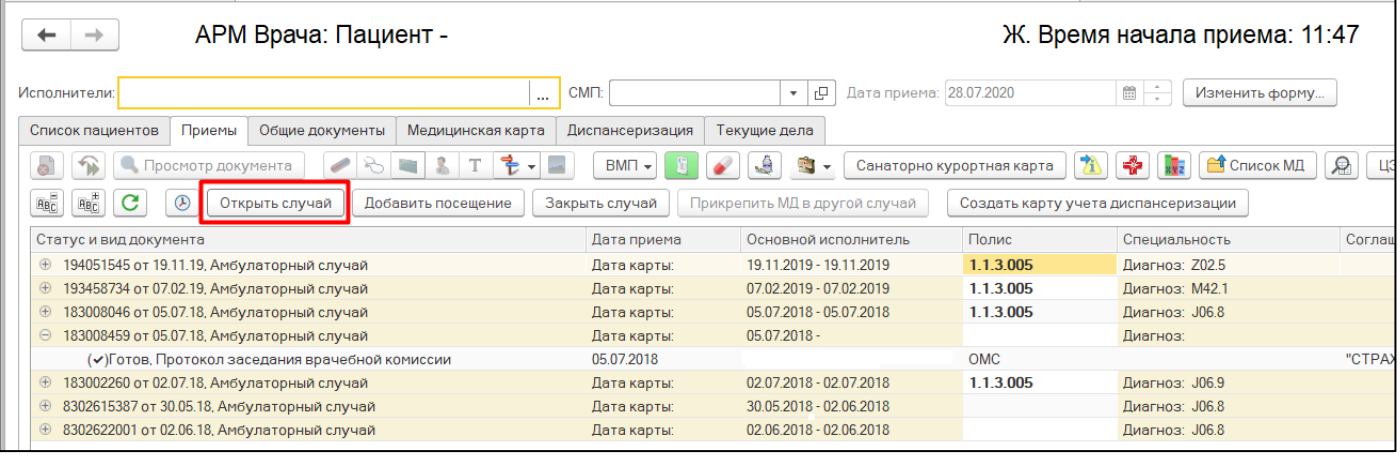

Рисунок 4. Открытие нового случая

Появилось окно, в котором необходимо заполнить информацию по открытому случаю, после того как все поля заполнены нажимаем кнопку «Сохранить данные». После этого появляется окно с выбором ШМД. Выбрать ШМД «Наблюдение за течением беременности» / «Первое обследование беременной» в зависимости от срока гестации беременной (Рис. 5).

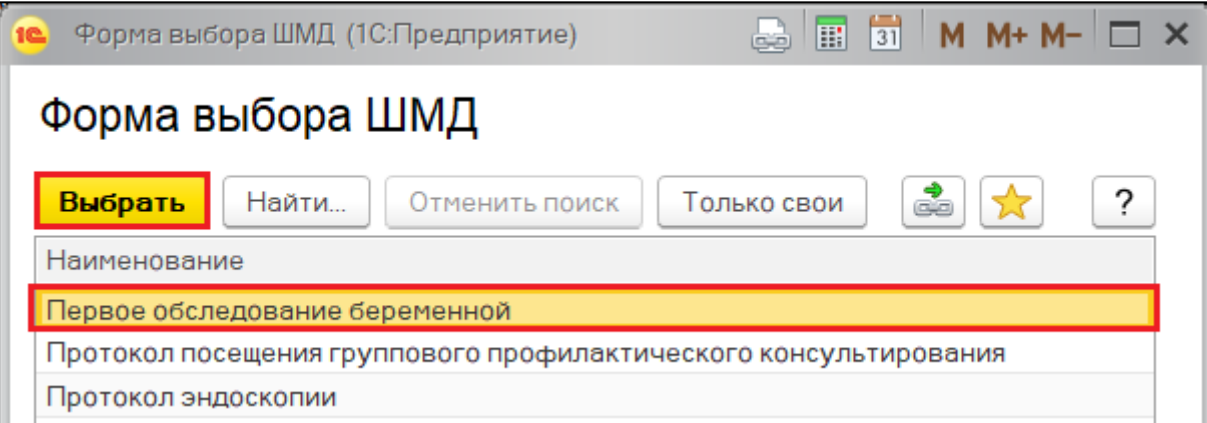

Рисунок 5. Выбор ШМД

Для формирования документа, необходимо заполнить поля обязательные для заполнения и нажать кнопку «Документ готов». Система переводит пользователя на дневник беременной для назначения услуг, которые установлены в плане наблюдения за беременными (рис. 6).

|                                                         |           | Дневник беременной 000000043 от 09.08.2020 14:03:36 |                                                      |                                                                              |
|---------------------------------------------------------|-----------|-----------------------------------------------------|------------------------------------------------------|------------------------------------------------------------------------------|
| Записать и закрыть                                      | Записать  | <b>В</b> Печать -                                   |                                                      |                                                                              |
| Номер:                                                  | 000000043 | 崮<br>09.08.2020 14:03:36<br>Дата:                   |                                                      |                                                                              |
| Пациент:                                                |           |                                                     | c                                                    | Медицинская карта беременной: 0552 от 09.08.20, Медицинская карта беременной |
| Дата начала беременности: 01.01.2020                    |           | Дата регистрации беременной: 08.01.2020             | Текущая неделя беременности: 33                      |                                                                              |
| Услуга                                                  |           | МО записи                                           | Дата время записи                                    | Документ выполнения                                                          |
| Срочность                                               |           |                                                     | Рабочее место записи                                 | Статус назначения                                                            |
| Номер явки: 1 посещение<br>$\bigoplus$<br>Плановая явка |           | Дата назначения услуги: 06.09.2020                  | Неделя беременности: 35<br>Плановая дата выполнения: | Маршрутный лист 000000421 от 05.02.2020 0:00:00                              |
| <b>• Номер явки: 2 посещение</b>                        |           | Дата назначения услуги: 11.10.2020                  | Неделя беременности: 40                              | Маршрутный лист 000000422 от 11.03.2020 0:00:00                              |
| Плановая явка                                           |           |                                                     | Плановая дата выполнения:                            |                                                                              |
| УЗИ                                                     |           |                                                     |                                                      |                                                                              |
| 7 дней                                                  |           |                                                     |                                                      |                                                                              |

Рисунок 6. Форма дневника беременной

Для того чтобы назначить услугу УЗИ в другое МО, необходимо перейти двойным кликом по строке на форму маршрутного листа (рис. 6). Открылась форма маршрутного листа для назначения услуг. Выбрать услугу «УЗИ» и нажать кнопку «Сетка для записи в сторонние МО» (рис. 7).

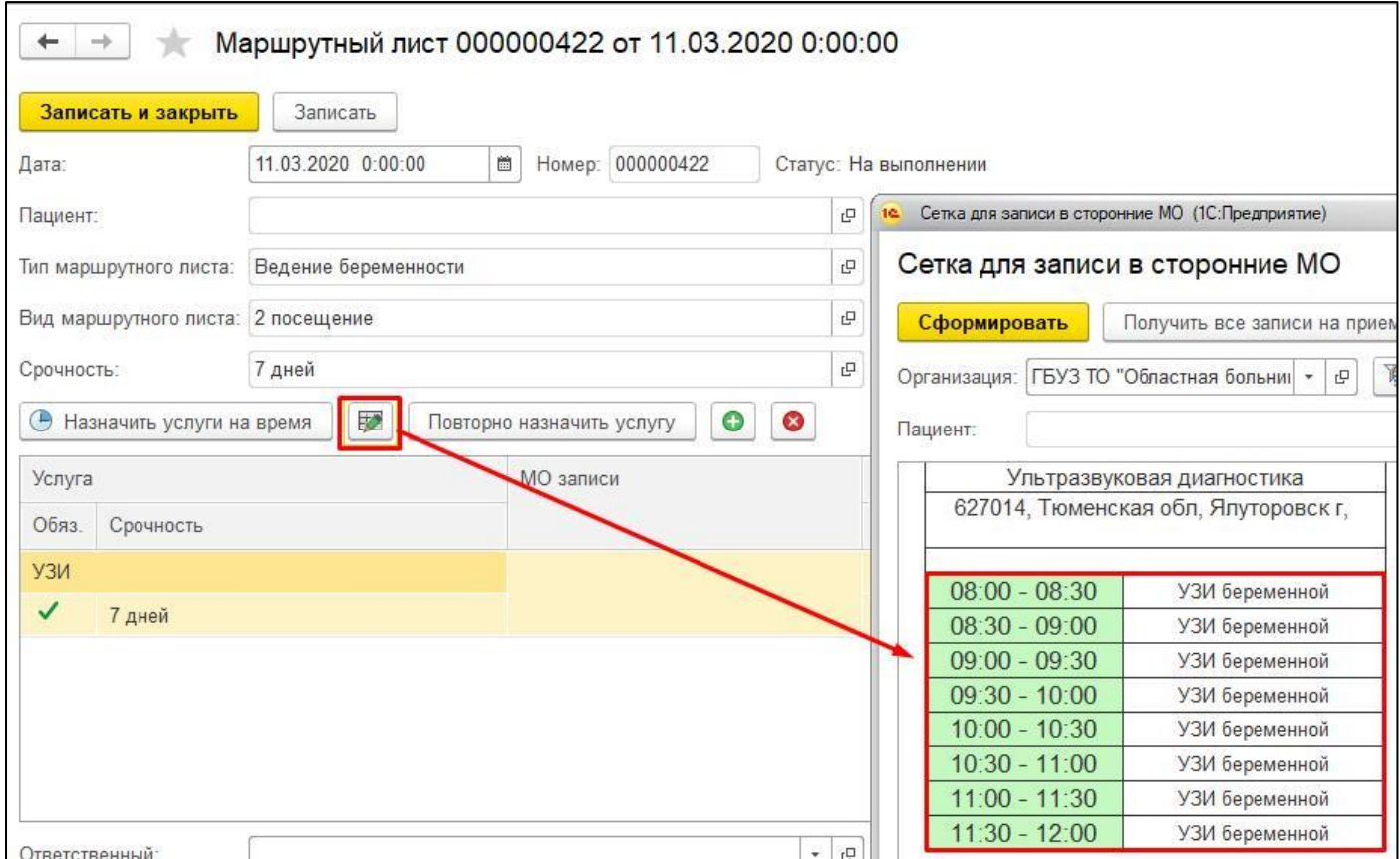

Рисунок 7. Запись пациентки на скрининг в стороннее МО

Открылась сетка со свободными слотами в Перинатальный центр с отбором по специальности «Ультразвуковая диагностика» и меткой периода «УЗИ беременной» (рис. 7). Необходимо выбрать свободный слот и двойным кликом нажать на него. Система выдает окно для подтверждения записи. Необходимо подтвердить учетную запись. Пациент записан в стороннюю МО (рис. 8).

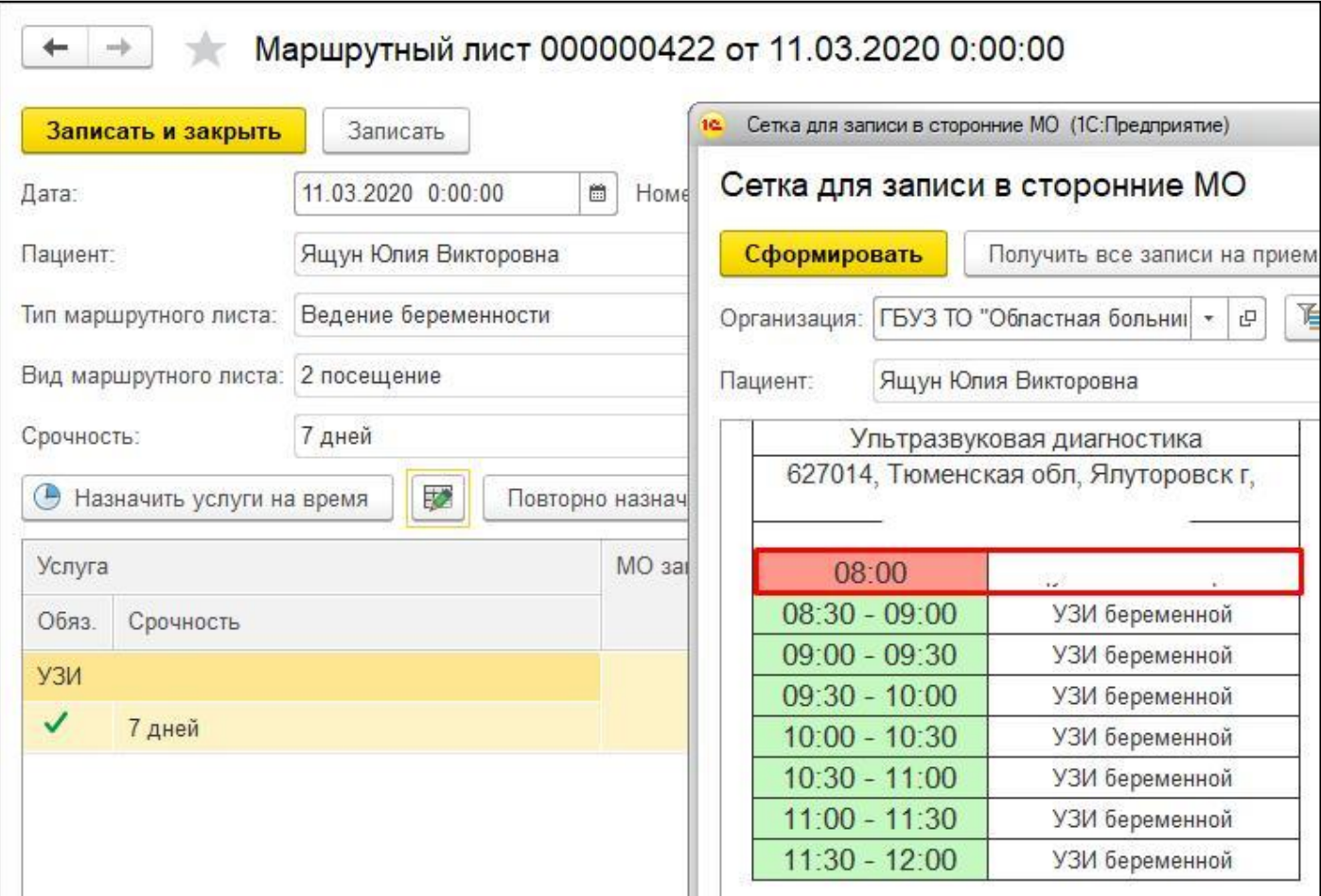

Рисунок 8. Запись пациентки на скрининг в стороннее МО

Закрыть сетку. На форме маршрутного листа автоматически установлено рабочее место, дата и время выполнения услуги (рис. 9).

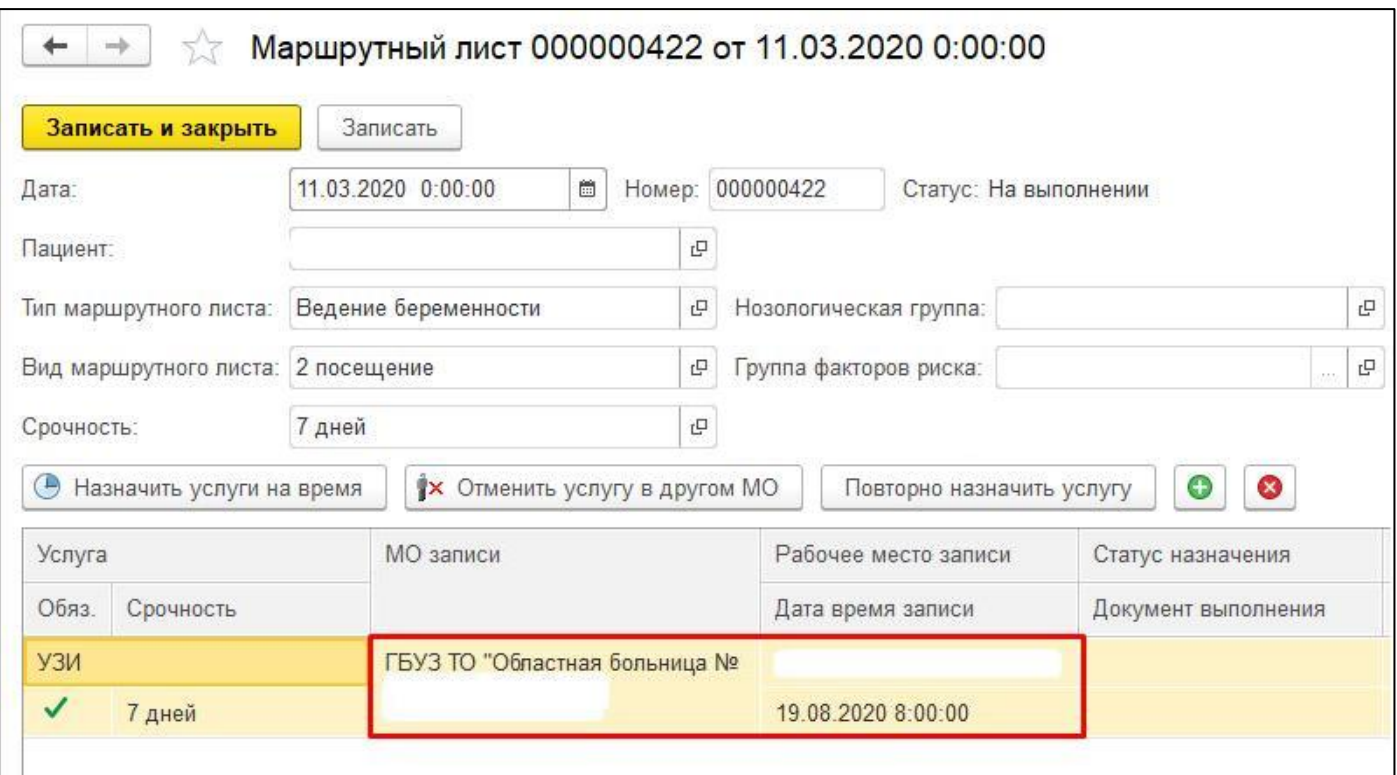

Рисунок 9. Запись пациентки на скрининг в стороннее МО

После того, как пациент был записан на пренатальный скрининг, в Перинатальный центр формирует протокол пренатального скрининга плода. После выполнения услуги в ПЦ, ЖК должна прикрепить результат выполнения услуги на форму маршрутного листа для того чтобы дневник беременной в дальнейшем формировался корректно. Для этого необходимо в колонке «Статус назначения» выбрать значение из выпадающего списка «Ручное назначение», далее выбрать Медицинский документ, который подтверждает выполнение услуги. После выбора МД, ссылка на протокол устанавливается на форме маршрутного листа автоматически (рис. 10).

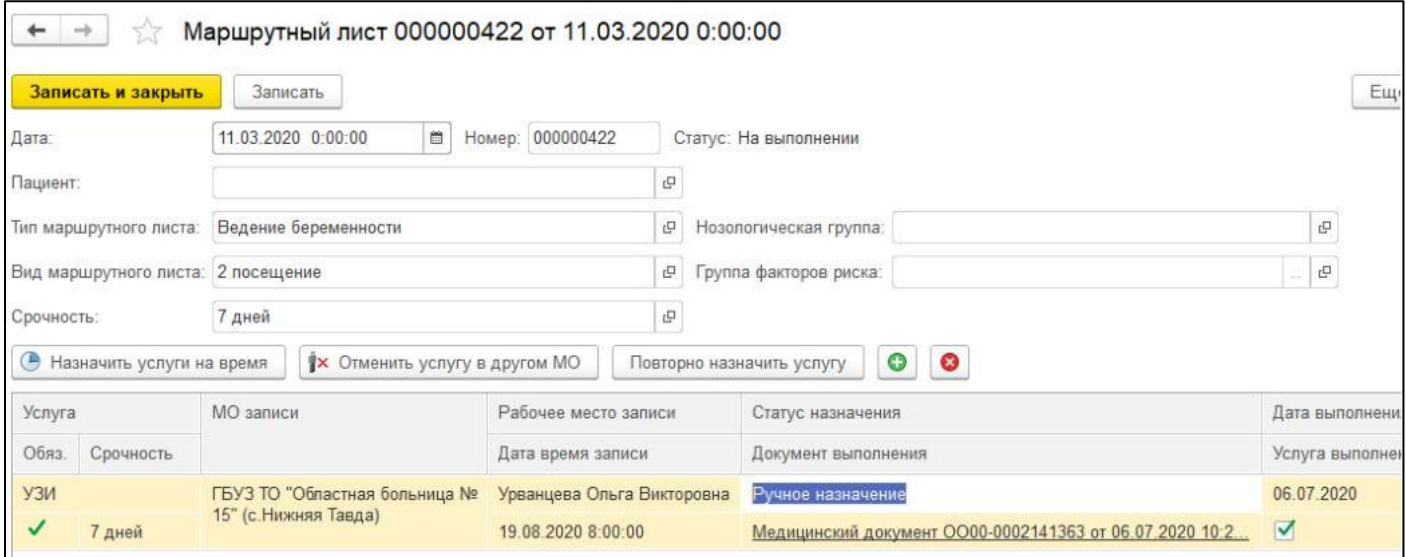

Рисунок 10. Ручное назначение документа выполненной услуги